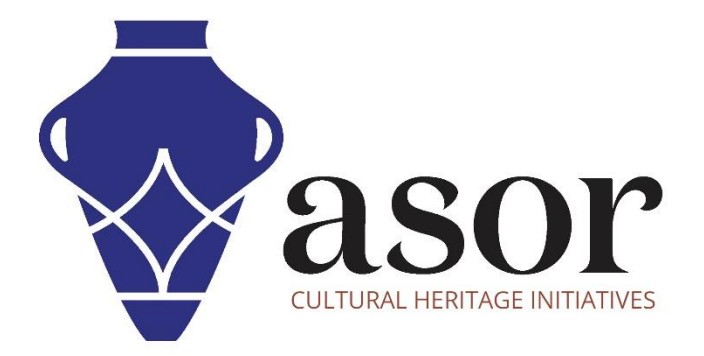

## QGIS

Classification des couches de données (02.12)

William Raynolds

Jared Koller

Hanan Charaf (traduction française)

## **À PROPOS DE QGIS**

QGIS est un système d'information géographique (SIG) gratuit et en accès libre / Open Source, ou géodatabase, sous licence GNU General Public License. QGIS fonctionne sous Linux, Unix, Mac OSX, Windows et Android et prend en charge de nombreux formats et fonctionnalités vectoriels, raster et de base de données.Les utilisateurs de QGIS peuvent afficher, modifier et analyser des informations spatiales grâce à sa boîte à outils logicielle gratuite.

Téléchargez QGIS ici : [https://qgis.org/.](https://qgis.org/)

Documentation [: https://docs.qgis.org/3.16/en/docs/index.html](https://docs.qgis.org/3.16/en/docs/index.html)

Ce **tutoriel ASOR (02.12)** expliquera comment classer les couches de données dans QGIS. La classification des données vectorielles vous permet d'attribuer différents symboles aux entités (différents objets dans la même couche), en fonction de leurs attributs. Cela permet à quelqu'un qui utilise la carte de voir facilement les attributs de diverses entités.

## **CLASSIFICATION DES COUCHES DE DONNÉES**

1. Dans le tutoriel ASOR 02.10 (Modification des couches de données), vous avez appris à modifier la symbologie d'une seule couche de données. Ceci est utile lorsque tout dans le jeu de données (points, lignes ou polygones) peut être affiché en utilisant la même couleur. Cependant, vous souhaiterez peut-être mettre en évidence des différences spécifiques au sein d'une même couche de données. La classification des couches est un moyen de montrer visuellement les différences entre les données.

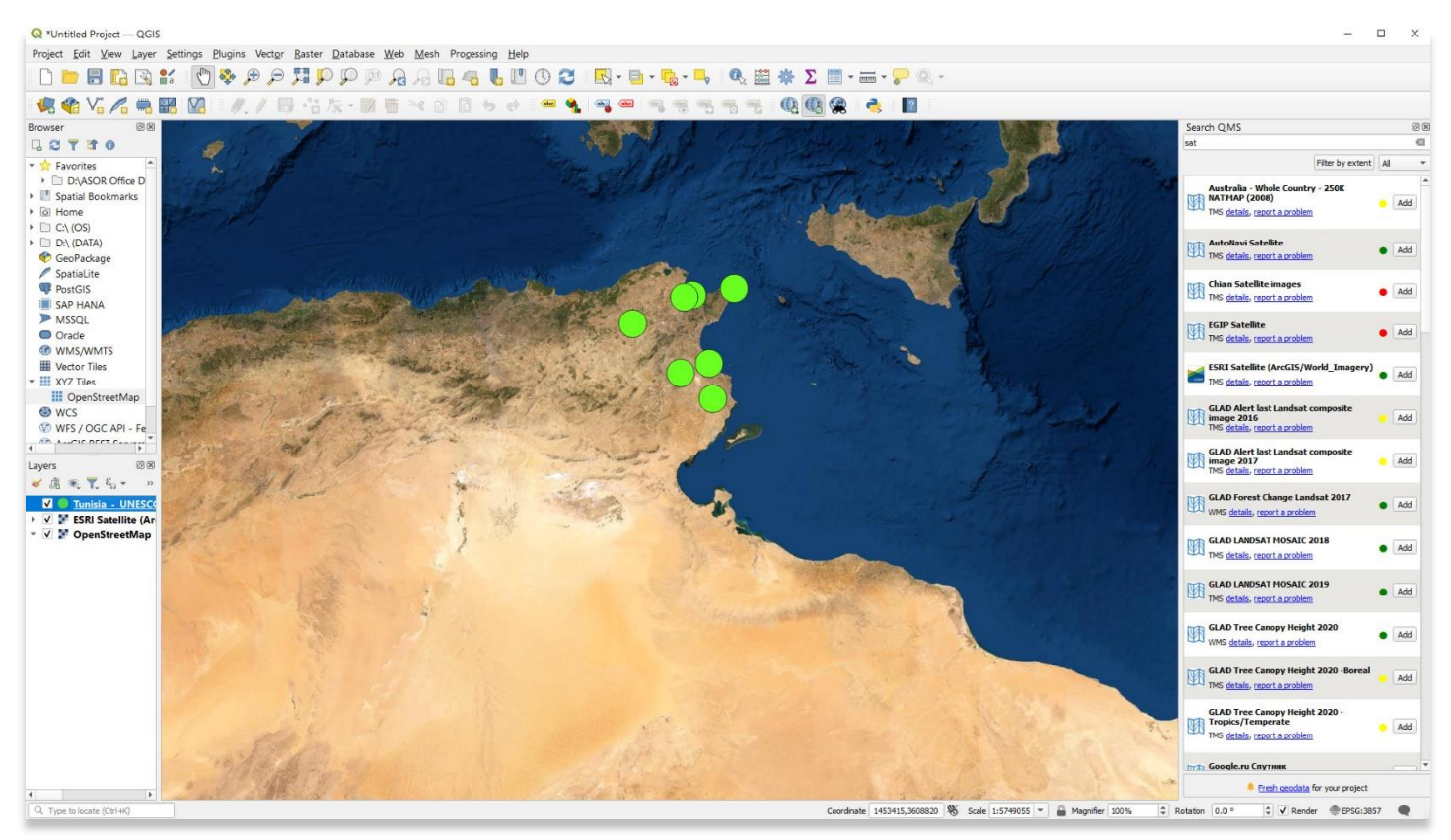

2. À titre d'exemple, nous utiliserons un échantillon de données de sites du patrimoine culturel inscrits à l'UNESCO en Tunisie. Les informations utilisées dans cet échantillon de données sont toutes librement disponibles sur le site Web de l'UNESCO :

[https://whc.unesco.org/en/statesparties/tn.](https://whc.unesco.org/en/statesparties/tn)

- a. Pour créer un exemple de projet, suivez les tutoriels ASOR 01.02 à 01.08 pour savoir comment créer un nouveau projet Kobo et comment collecter / ajouter des données à un projet Kobo.
- b. L'ensemble de données de l'UNESCO présenté ci-dessous peut être recréé en suivant le tutoriel ASOR 01.06 (Collecte de données sur un iPhone) à l'aide d'un ordinateur de bureau plutôt que via un iPhone.

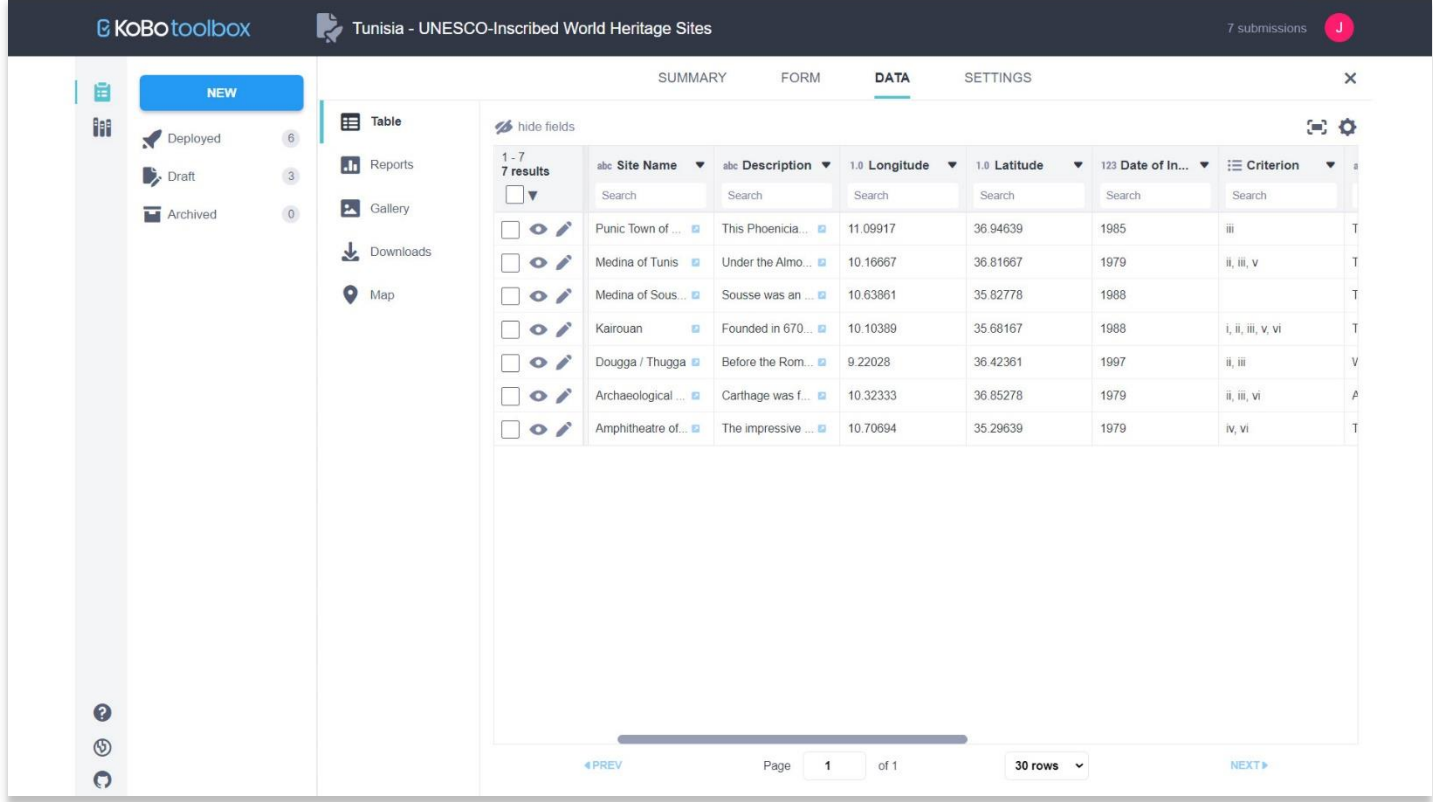

3. L'une des catégories incluses dans l'ensemble de données de l'UNESCO est le **critère**. L'UNESCO répertorie 10 critères officiels pour justifier l'inclusion de tout candidat UNESCO [: https://whc.unesco.org/en/criteria/](https://whc.unesco.org/en/criteria/) . Nous pouvons voir dans l'ensemble de données ci-dessus que certains sites du patrimoine culturel en Tunisie partagent les mêmes critères de l'UNESCO (Critère vi). Les étapes suivantes vous montreront comment présenter visuellement cet ensemble de données dans QGIS afin que les sites du patrimoine soient séparés selon les critères de l'UNESCO.

4. Tout d'abord, exportez votre ensemble de données depuis Kobo (Tutoriel ASOR 01.08) puis importez-le dans QGIS (Tutoriel ASOR 02.08). Une fois dans QGIS, double-cliquez sur le fichier de couche Kobo dans le **panneau Couches** pour faire apparaître la fenêtre contextuelle **Propriétés**. Assurez-vous que l'onglet **Symbologie** est sélectionné.

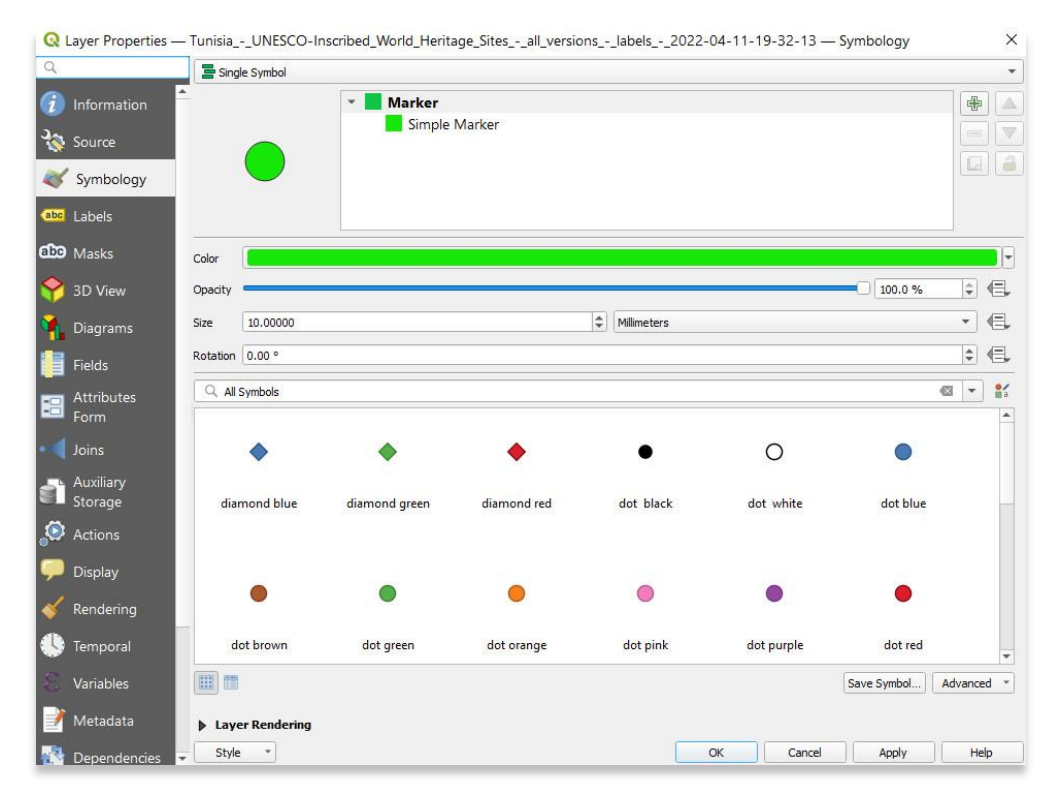

5. Choisissez **Catégorisé** dans le menu déroulant situé près du haut **de la couche Propriétés.**

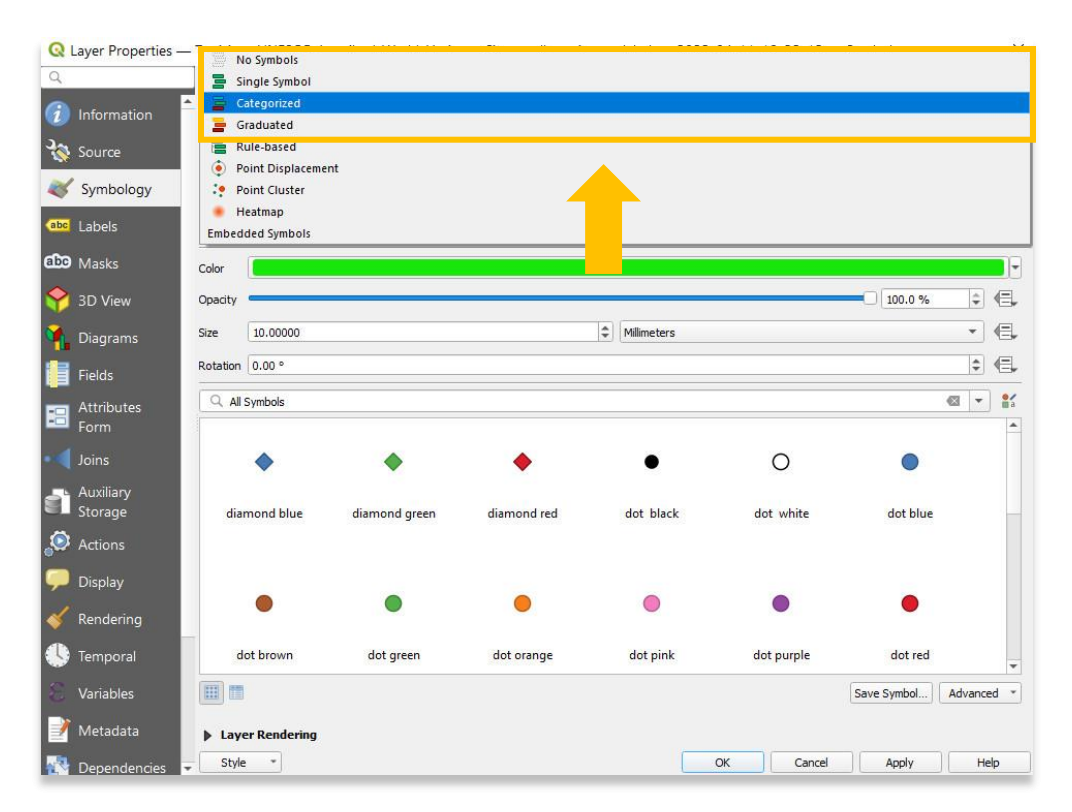

6. Choisissez ensuite la **Valeur** (colonne de votre fichier CSV) que vous souhaitez afficher différemment parmi vos données. Dans ce cas, le **critère/vi** est sélectionné parce que de nombreux sites inscrits à l'UNESCO en Tunisie ont utilisé le critère vi comme justification pour l'inclusion parmi les sites du patrimoine mondial reconnus.

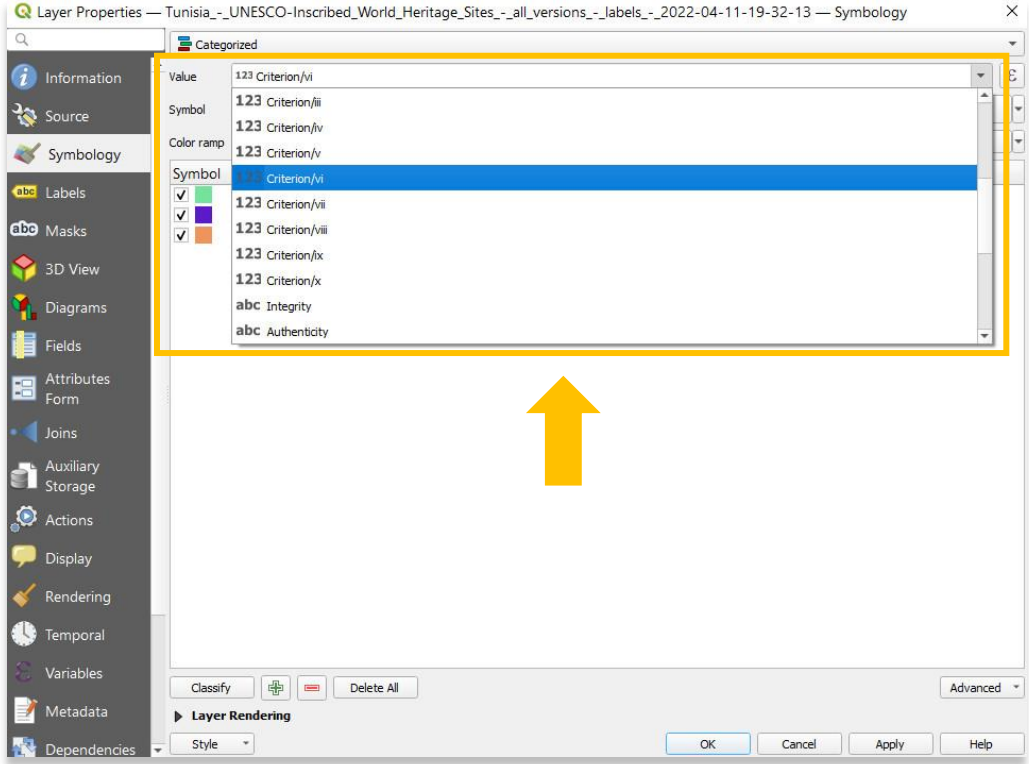

7. Enfin, sélectionnez le bouton **Classer** en bas à gauche **de la couche Propriétés**.

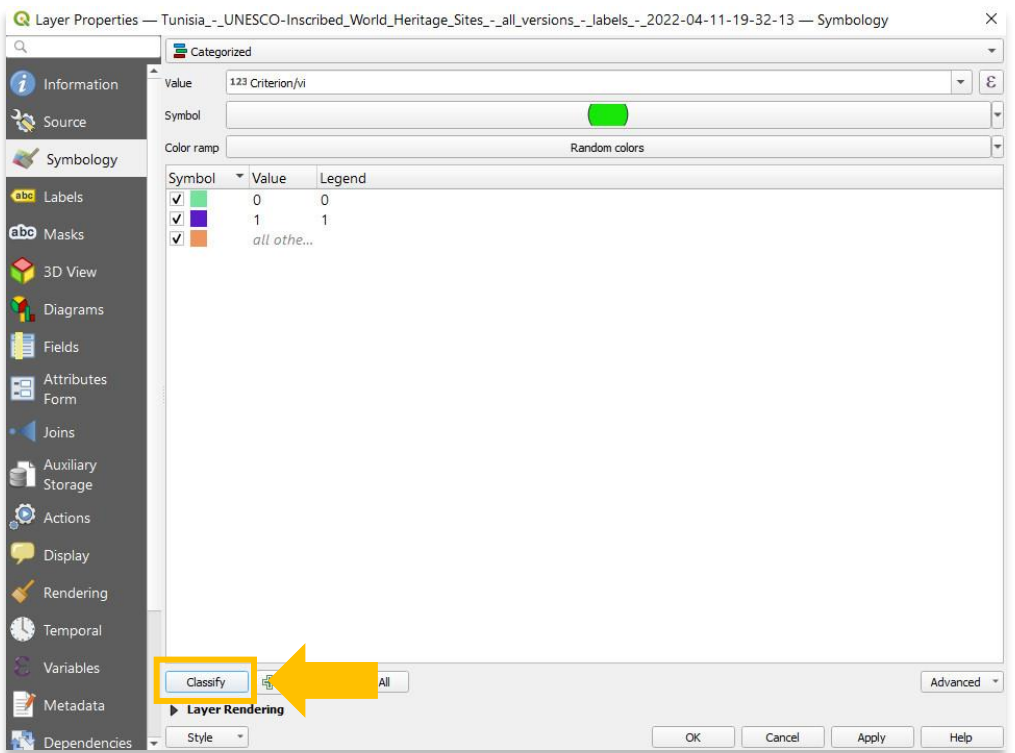

8. Fermez la **couche Propriétés** pour afficher votre ensemble de données. Vous verrez les sites s'afficher dans différentes couleurs selon qu'ils ont inclus ou non le critère vi dans leur candidature à l'UNESCO.

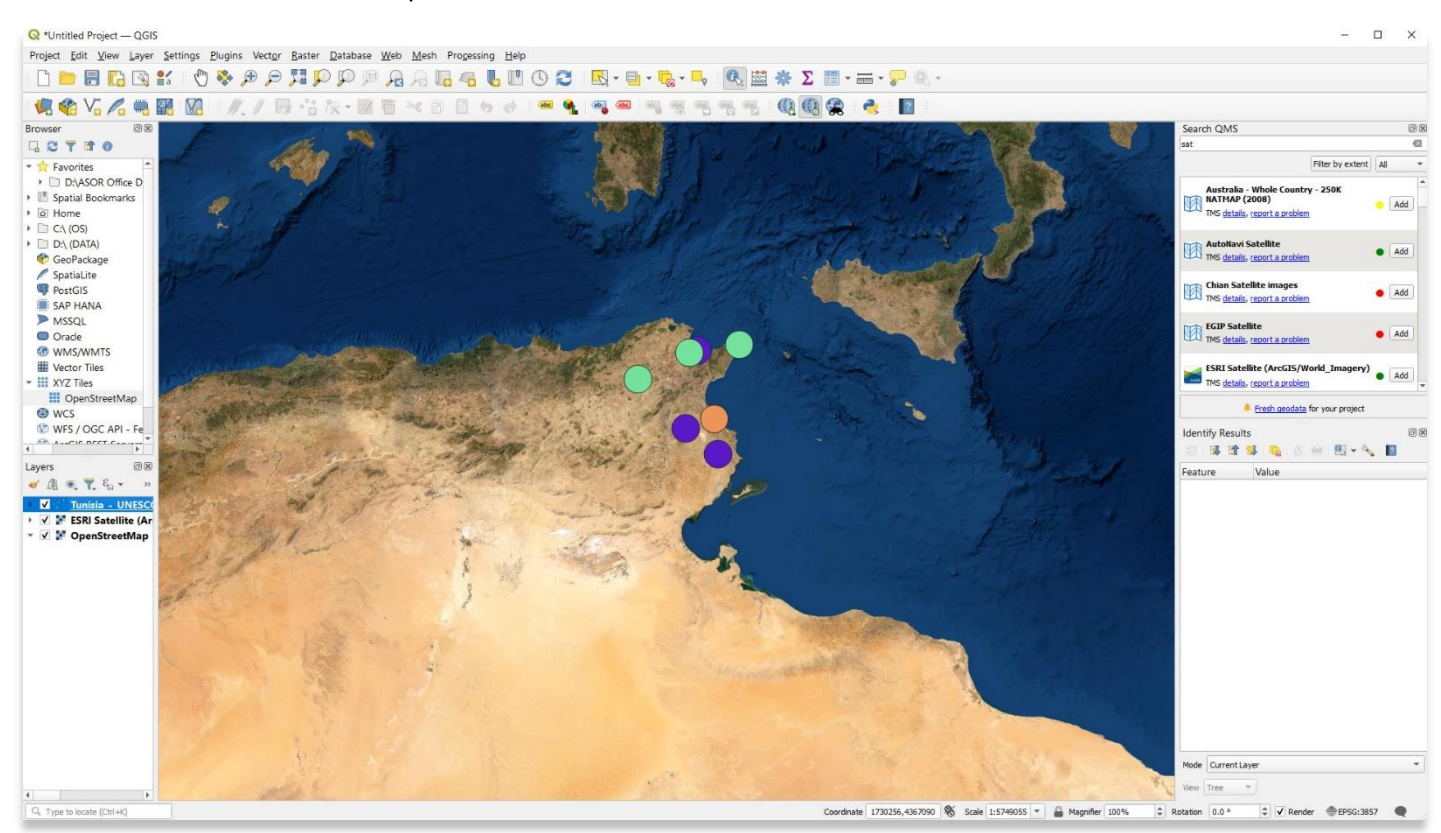

**Pour des informations plus détaillées sur tout ce qui se trouve dans ce tutoriel, veuillez visiter la documentation QGIS :** 

**<https://docs.qgis.org/3.16/en/docs/index.html>**

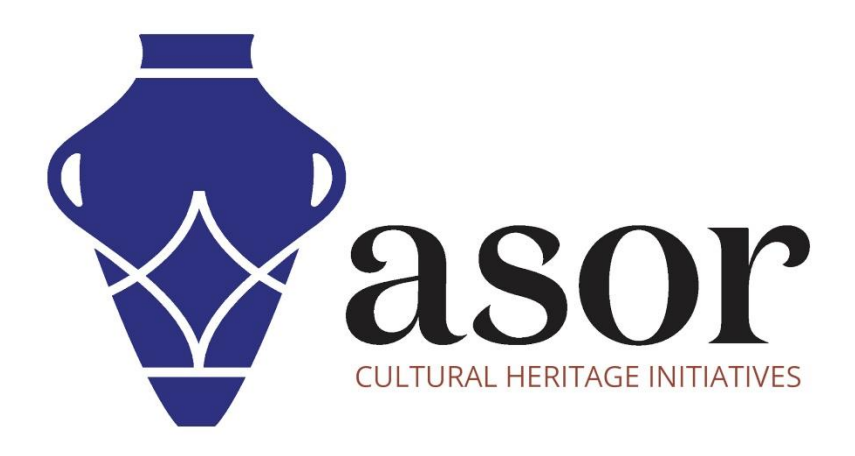

**VOIR GRATUITEMENT TOUS LES TUTORIELS ASOR [asor.org/chi/chi-tutorials](https://www.asor.org/chi/chi-tutorials)**